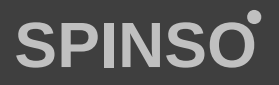

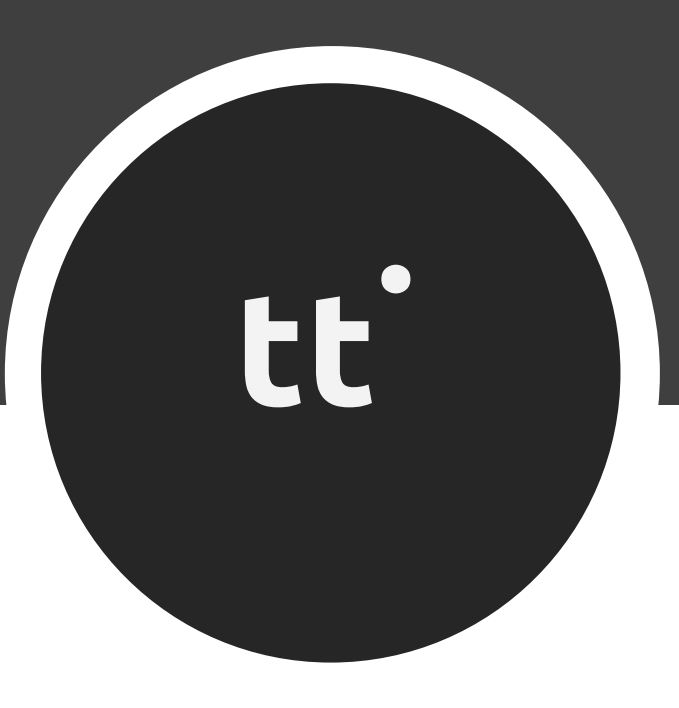

# free timesheet timetracker

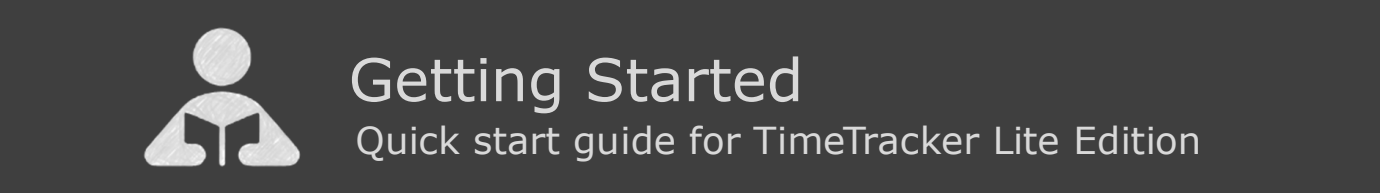

Getting Started

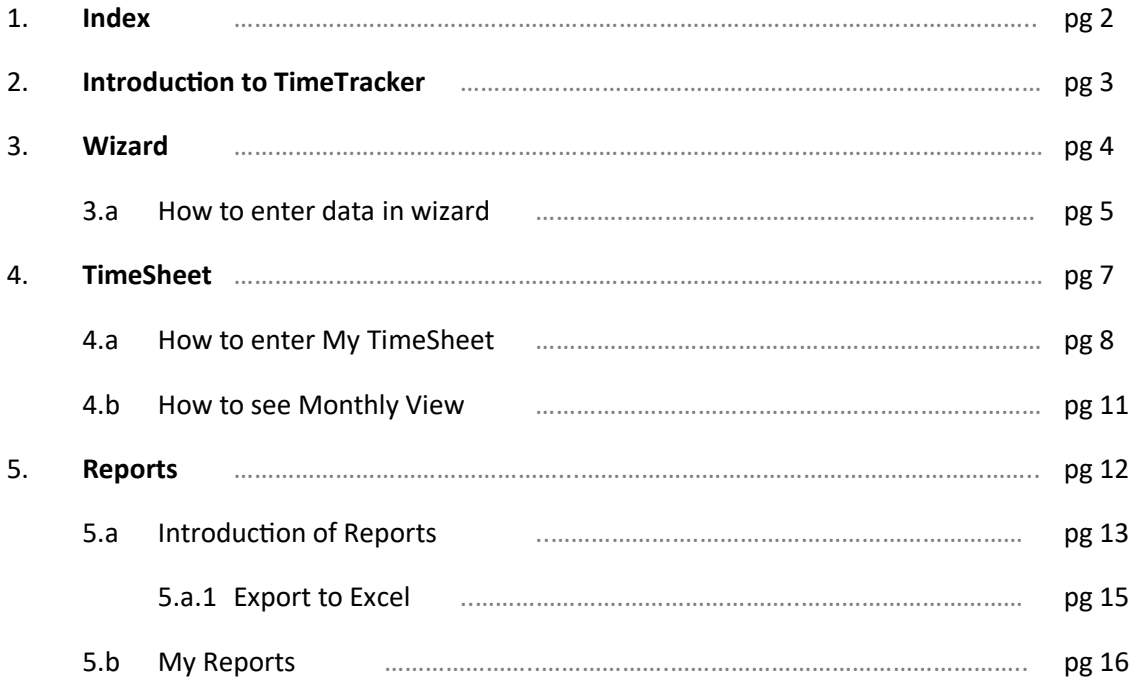

 $\mathbf \Omega$ 

## **2 Introduction to TimeTracker**

**TimeTracker Lite**, is simple, ready to use Free Time Sheet software, that enables you to track time spent, on various project or activities and increase productivity.

It is a single pc, single-user application which supports 1 user. Ideal for individual and small business. No registration required simply download, install and start using TimeTracker Lite. You can upgrade to higher edition for more features. For free support mail us at info@spinso.com

#### **Time Sheet**

Generally professionals work on multiple projects and activities. They charge client on time and material basis, or on fixed cost. In both cases, it is important to track the actual time spent versus the estimated.

We will see following options

- How to enter My Timesheet
- How to view monthly view

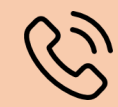

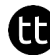

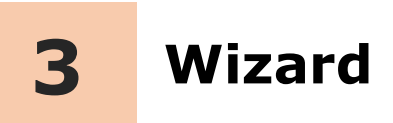

## **Introduction**

The wizard screen lets you quickly enter basic details required to create masters. This screen will appear only once when you login to the system for first time.

The step by step instructions in the wizard guides you to enter master data like Project.

Data entered through wizard can be seen in Master screen. You can also further add or modify these details later in the respective masters.

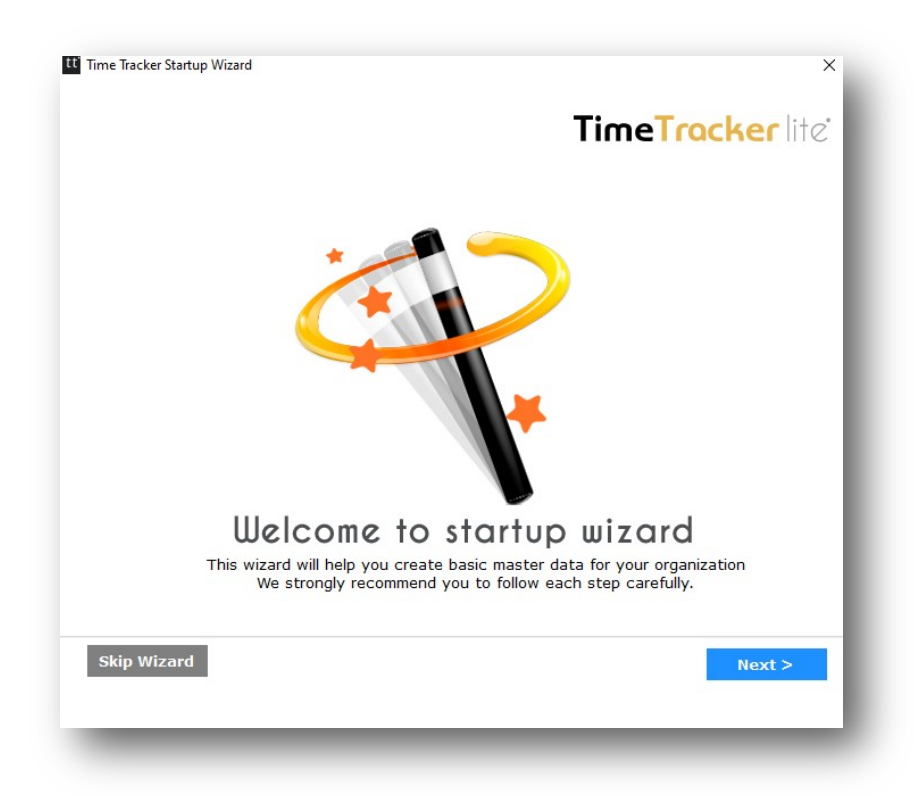

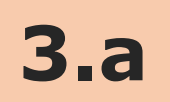

### **How to enter data in Wizard**

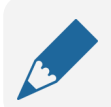

#### **Please note**

If you wish to skip this, you can also enter data via respective master screen

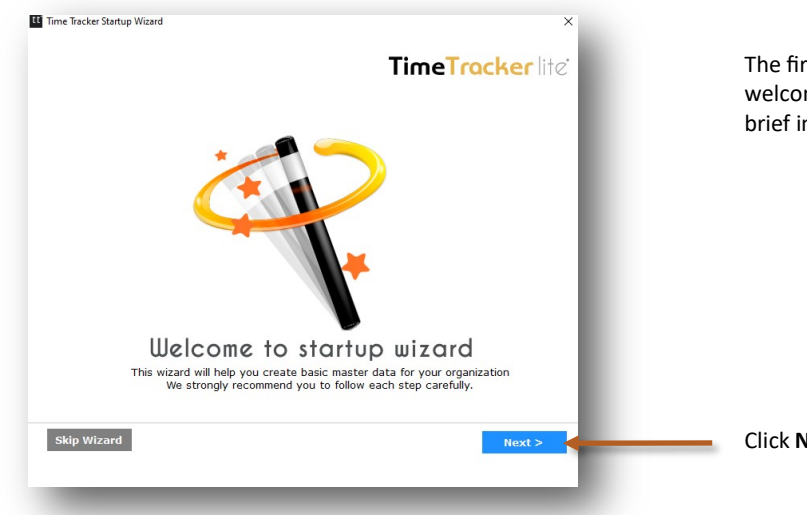

The first screen that appears in the wizard is the welcome screen, it is a start-up screen that gives brief introduction about the wizard.

tt

Click **Next** to Continue

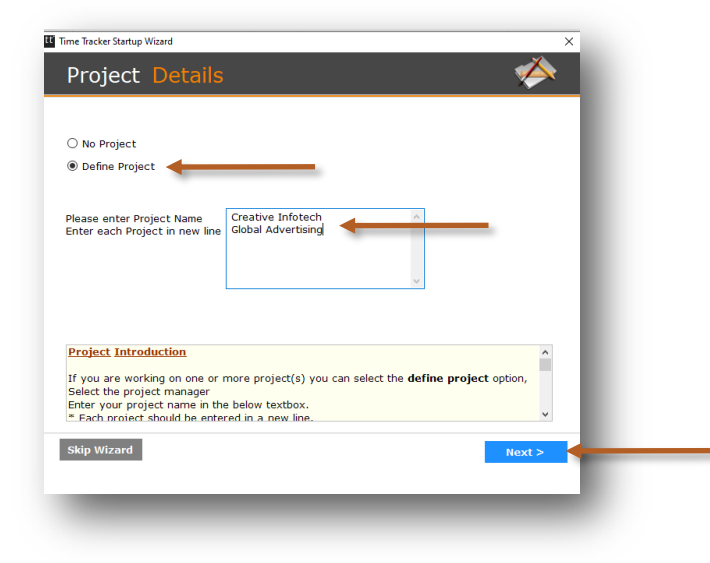

Enter Projects **Sample Data** Creative Infotech

Select **Define Project**

Global Advertising

Click **Next** to Continue

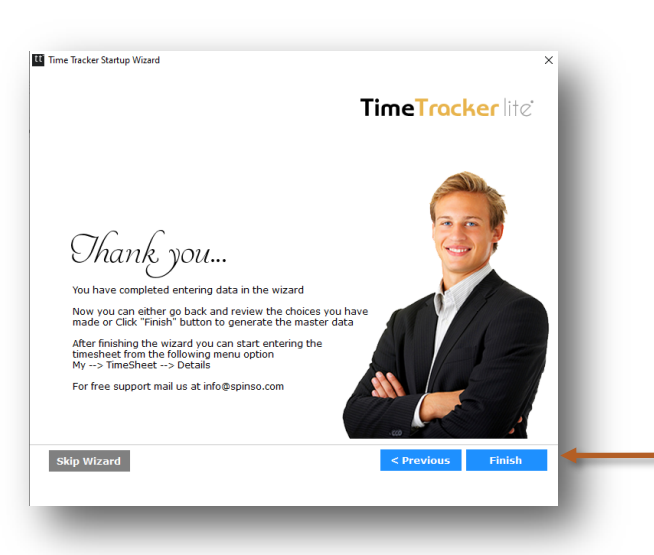

This is the final screen in wizard.

After clicking on finish, respective master data will be created.

A

Click **Finish** to start entering data in Timesheet.

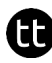

## **4 Timesheet**

Timesheet in TimeTracker Lite enables you to capture time spent on various activities or projects.

Timesheet is simple, user friendly that allows you to record time, quickly and easily.

We will see following options

- **4.a How to enter My Timesheet**
- **4.b How to see monthly view**

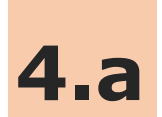

## **4.a How to enter My Timesheet**

Lets see how to enter Timesheet

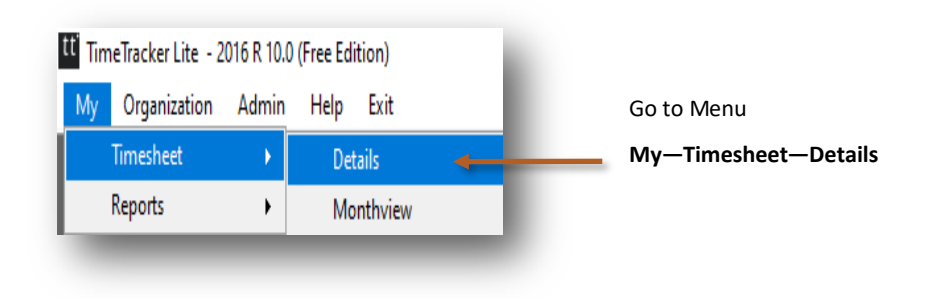

**Timesheet screen can be broadly divided into 2 sections that is explained below**

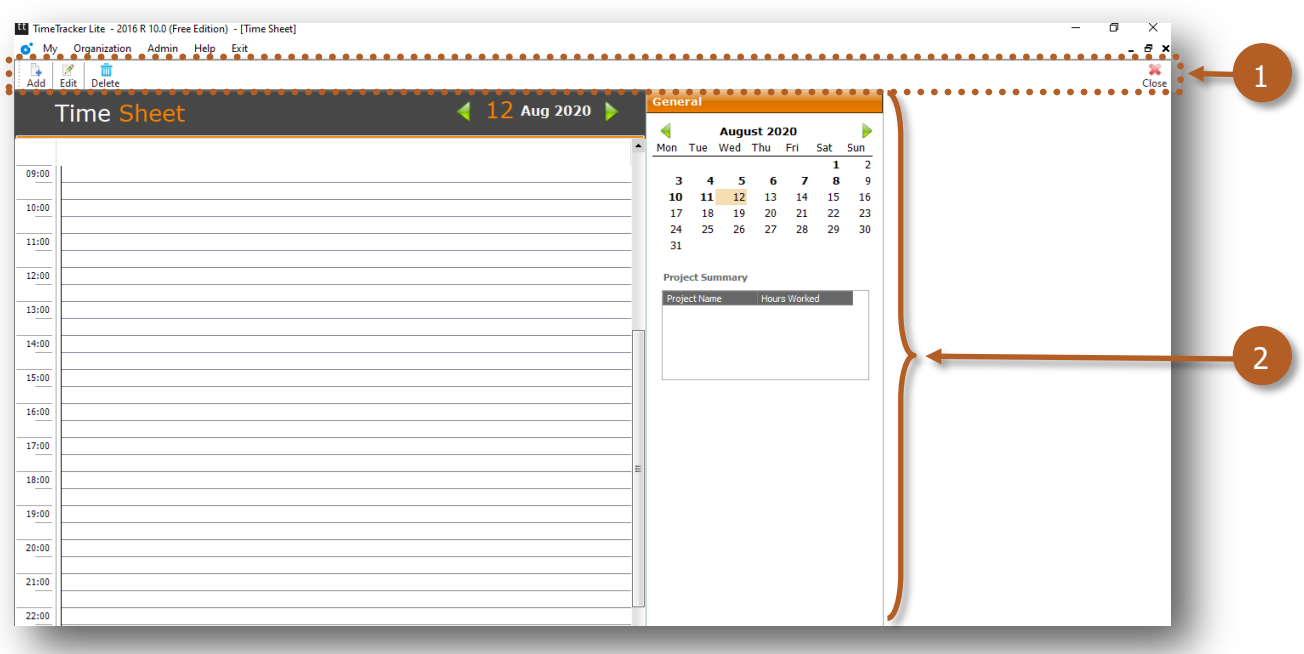

- 1. Toolbar to add, edit or delete data
- 2. Timesheet details can be viewed

æ

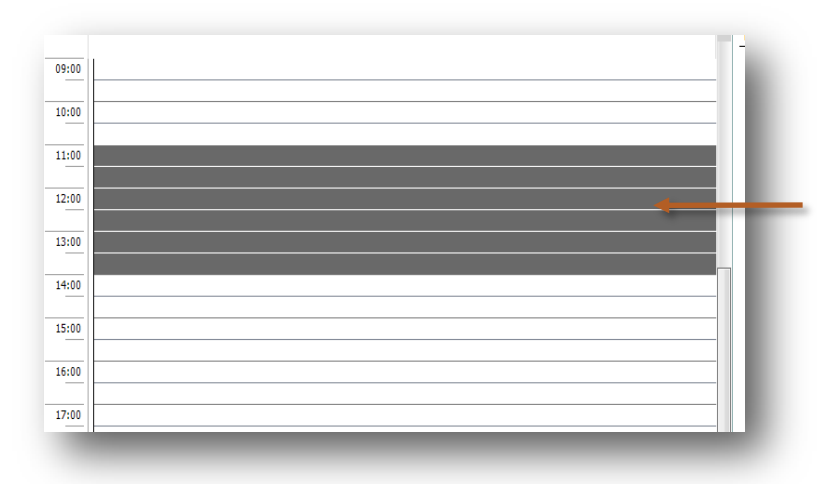

Select the time slot by 11.00 to 14.00 You can also drag for selection.

A

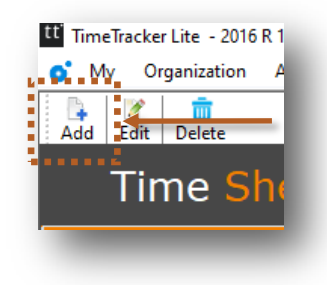

Click on **Add** to add the Project details

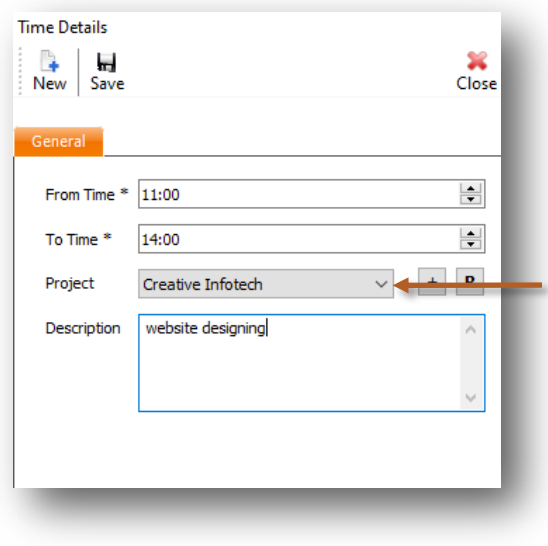

Select **Project** from the list

You can also write description for more details

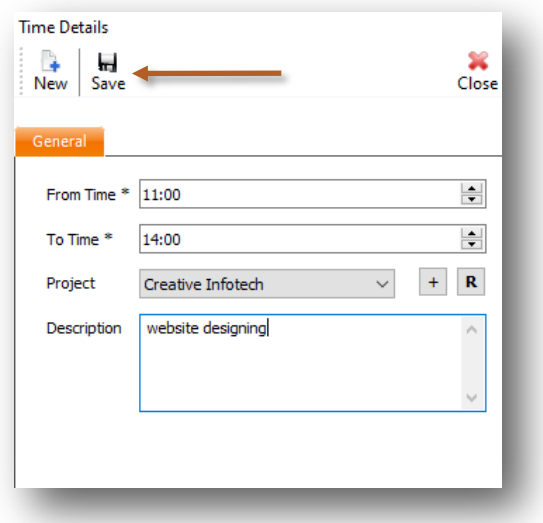

Click on **Save**

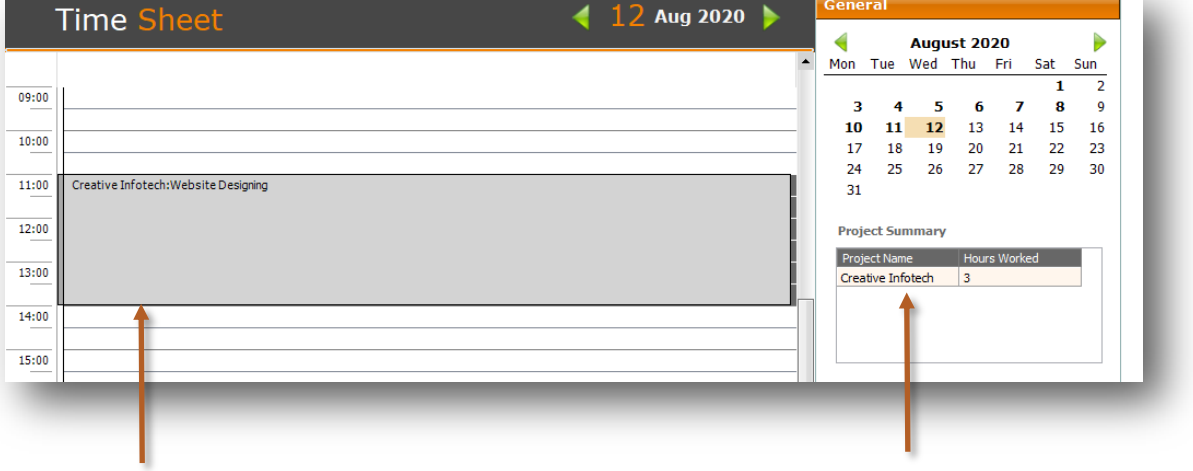

Project details and Description added for given time slot You Can see Project Summary here

 $\mathbf \Omega$ 

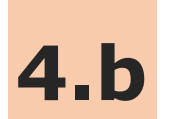

## **4.b How to see monthly view**

Lets see how to see timesheet in month view

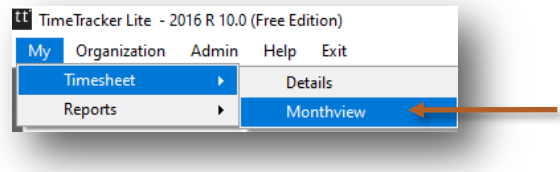

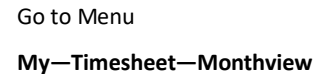

Month View ь ◢ **Aug 2020** Wednesday **Friday Monday Tuesday Thursday Saturday Sunday** 27 28 29 30 31  $\overline{2}$  $\mathbf 1$ 7 Hrs 3  $\overline{4}$ 5 6  $\overline{7}$ 8  $\overline{9}$ 7 Hrs 7 Hrs 6 Hrs 6 Hrs 8 Hrs 8 Hrs  $12$ 10 11 13 14 15 16 4 Hrs 3 Hrs 3 Hrs 17 18 19 20  $21$  $22$ 23 30 24 25 26 27 28 29

As you can see in month view you will get daily total number of hours worked

Œ

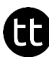

**5 Reports**

Reports include project summary and other timesheet reports that give you the overall summary of time spent in a project or task. The data in report can be exported to excel.

Reports are described in following 2 steps

- 5.a Introduction of Reports
	- 5.a.1 Export to Excel
- 5.b My— Reports

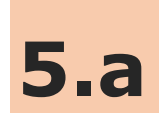

## **5.a Introduction of Reports**

In Reports you can export the data to excel for more details.

Lets see how to see Reports

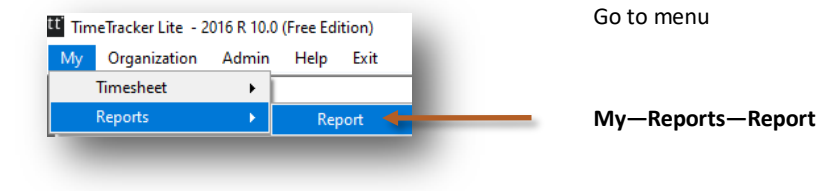

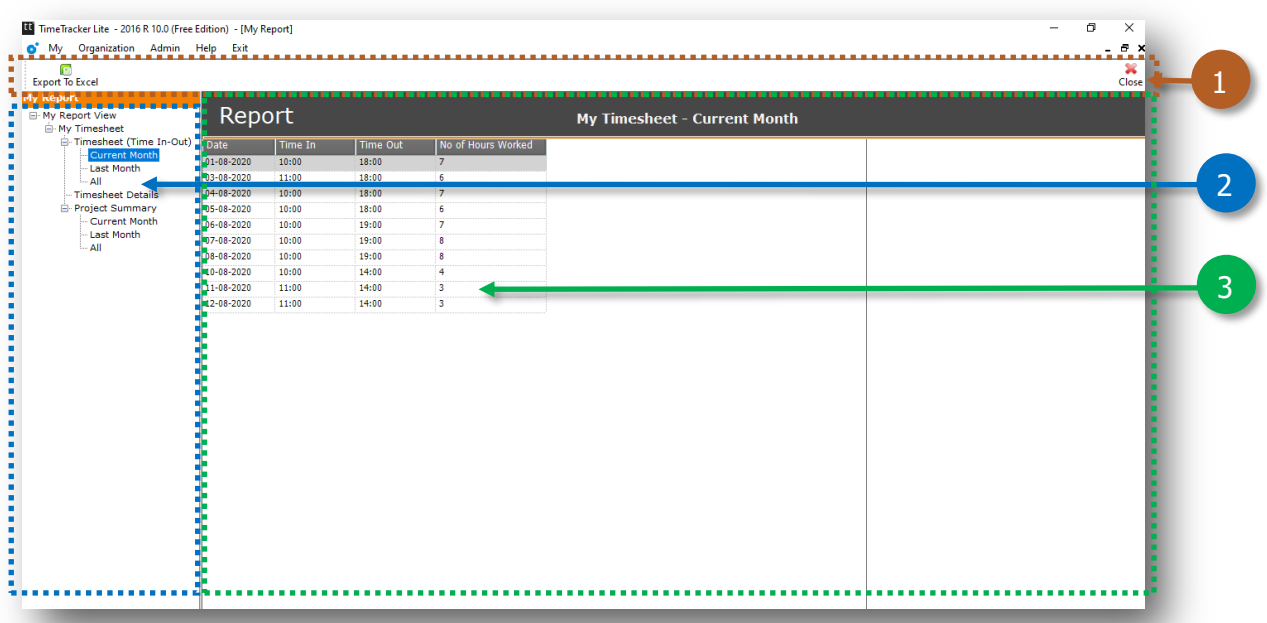

- 1. Toolbar to export data in excel
- 2. Report List
- 3. Data viewer grid

tt

Lets see how to view report for **Timesheet—Current Month** where you will get the list of Timesheets which are entered for current month.

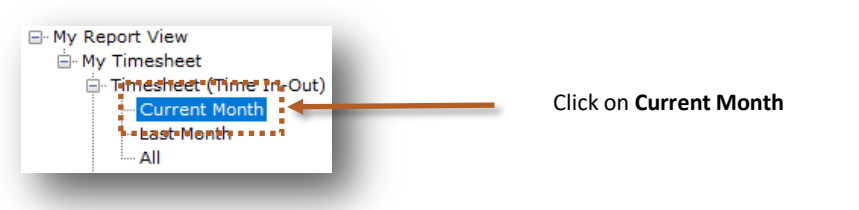

Current month data will be populated

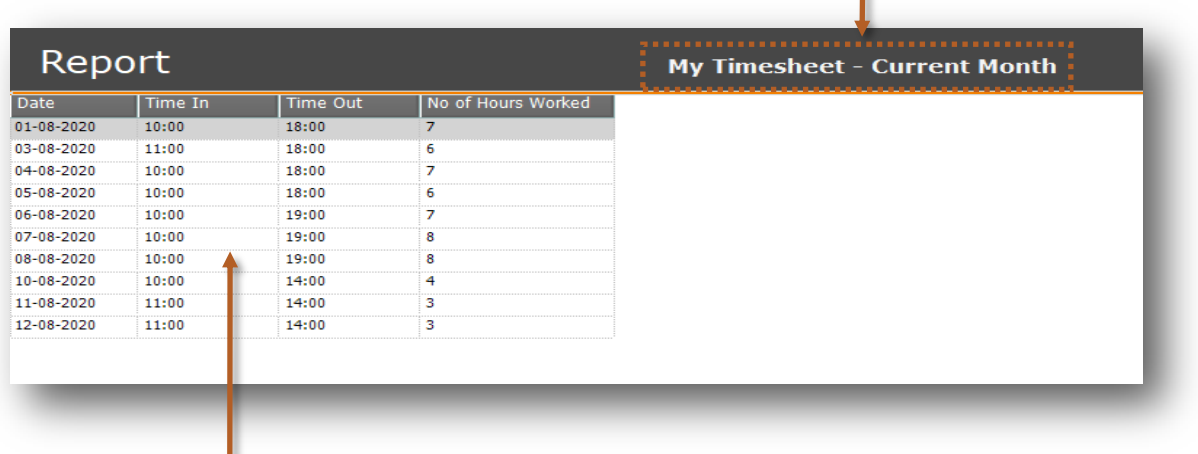

Data is showing in the data viewer grids

EE

#### **5.a.1 Export to Excel**

Lets see how to export the data to excel

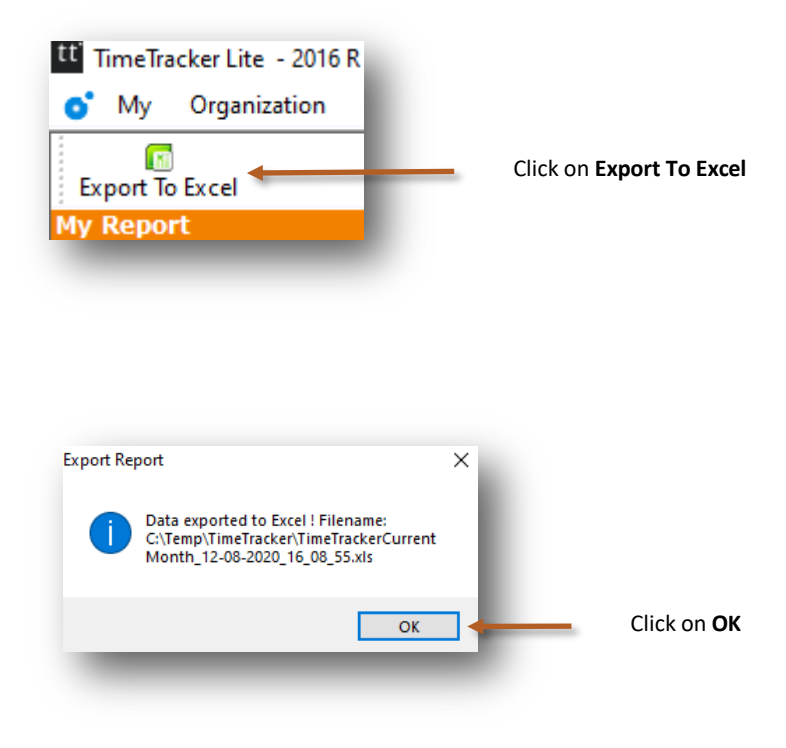

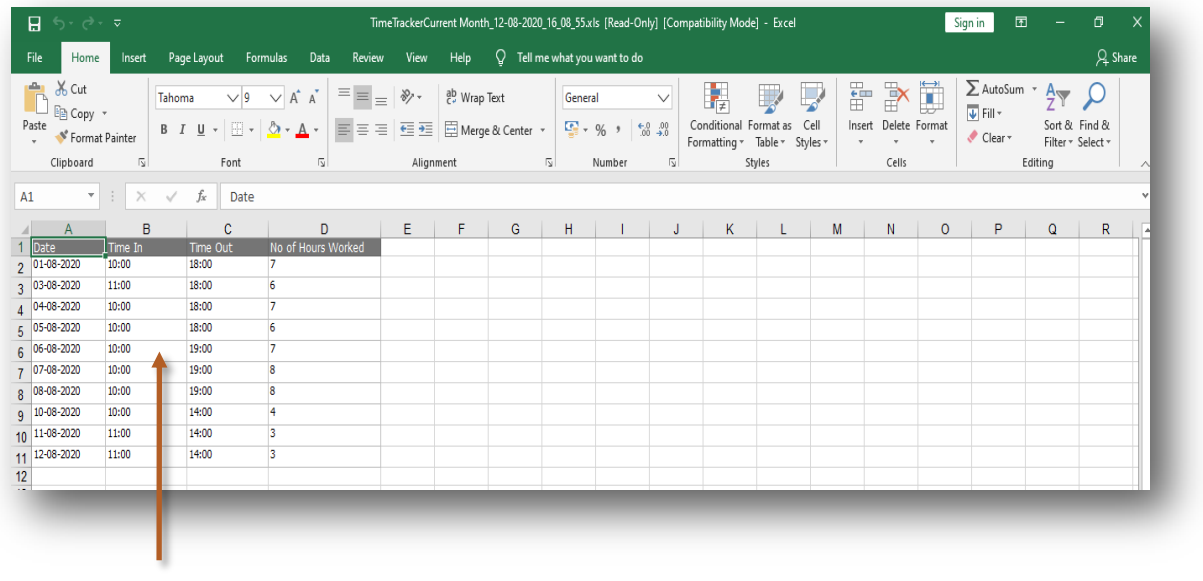

Data is exported to Excel

A

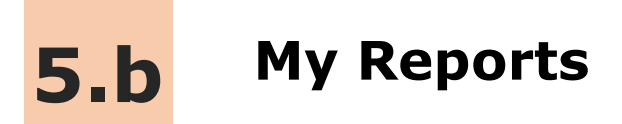

In My—Reports you can view your data also you can export the excel for more details.

Lets see how to see My-Reports

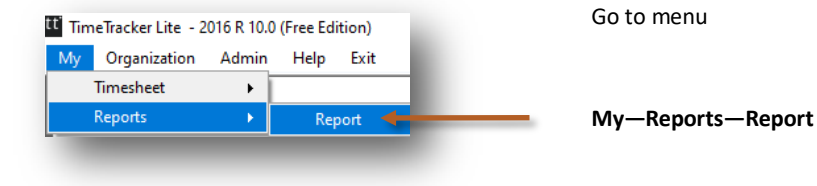

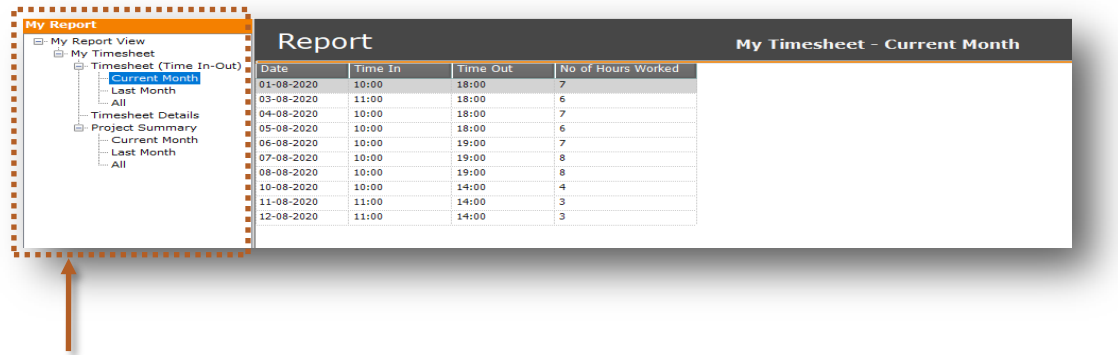

This is report list and now we will see more details about report list

tt

## **My-Reports List**

#### **Timesheet**

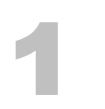

#### **Current Month**

You will get the list of Timesheet for current month with following fields. Date, Time In, Time Out & No Of Hours Worked

## 2

#### **Last Month**

You will get the list of Timesheet for last month with following fields. Date, Time In, Time Out & No Of Hours Worked

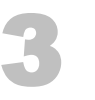

#### **All**

You will get the list of Timesheet for all with following fields. Date, Time In, Time Out & No Of Hours Worked

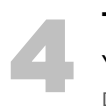

#### **Timesheet Details**

You will get the Projectwise Timesheet with following fields. Date, From Time, To Time, Project & Description

#### **Project Summary**

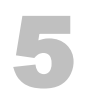

#### **Current Month**

You will get the list of Projectwise hours worked with following fields. Project & No Of Hours Worked

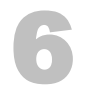

#### **Last Month**

You will get the list of Projectwise hours worked for last month with following fields. Project & No Of Hours Worked

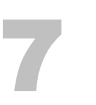

#### **All**

You will get the list of Projectwise hours worked for all with following fields. Project & No Of Hours Worked

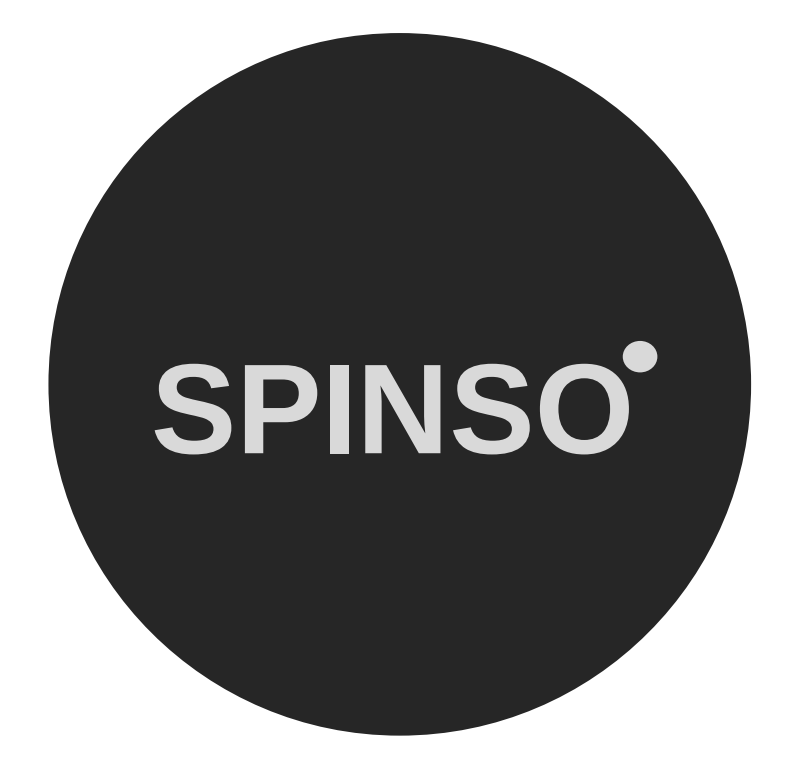

more free products

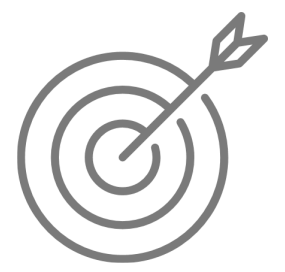

SalesTracker lite free sales CRM

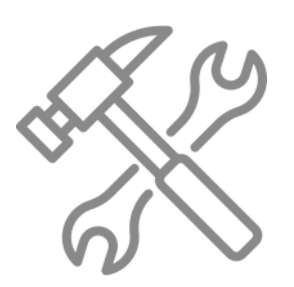

ServiceDesk lite free service CRM

# **SPINSO.com**